## **EXERCICI 3 – Crear una acció**

En aquest exercici, mirarem de com crear dos accions. Una serà de com passar un foto a sépia i l'altra pel tema d'imprimir les fotos passar-les a una mida de 18 cm i a 300ppi; d'aquesta manera sempre la podrem utilitzar.

- **a.**
- **1.** Abans que res, dupliquem les fotos de **Tivissa** de la carpeta **01 Redimensionar**  i li diem **Accions sépia**. Després anem a **Archivo – Abrir** la foto **tivissa1.jpg**.
- **2.** Anem a la part inferior dreta a on hi posa **Acciones** i creem una acció nova.

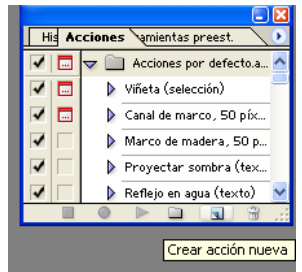

- **3.** Li donem el nom de **Sépia** i tot el demés ho deixem per defecte. I després fem un clic a **Grabar**.
- **4.** Anem a **Imagen Ajustes Tono/sautración**, activem el **Colorear** i **Ver** i després li diem que el **Tono 44** i **Saturación 47** i la **Luminosidad** no la toquem. Veiem que la imatge se'ns canvia a un color antic.
- **5.** Desem la imatge.
- **6.** I anem i pitgem damunt de l'**Stop** a on estan les accions.
- **7.** Ara com que volem fer el mateix amb les altres fotos de Tivissa, anem obrint cada foto i només pitjant l'acció **Sépia** donant al play, se'ns faran totes les altres fotos.
	- **b.**
- **1.** Abans que res, dupliquem les fotos de **Miravet** de la carpeta **01 Redimensionar**  i li diem **Accions 300**. Després anem a **Archivo – Abrir** la foto **miravet1.jpg**.
- **2.** Anem a la part inferior dreta a on hi posa **Acciones** i creem una acció nova. Li donem el nom de **18 a 300ppi hortizontal** i tot el demés ho deixem per defecte. . I després fem un clic a **Grabar**.
- **3.** Anem a **Imagen Tamaño de la imagen** i li diem que ho volem a 18 cm d'amplada, per al que doni d'alçada i a 300ppi.
- **4.** Desem la imatge.
- **5.** I anem i pitgem damunt de l'**Stop** a on estan les accions.
- **6.** Ara com que volem fer el mateix amb les altres fotos de **Miravet**, anem obrint cada foto i només pitjant l'acció **18 a 300ppi horitzontal** donant al play, se'ns faran totes les altres fotos.
- **7.** Ara busquem 5 fotos a Internet que estiguin amb vertical, i repetim l'exercici fent creant una acció de passar les fotos a **18cm a 300ppi vertical**. Les posarem a una carpeta que li direm **Accions Internet**.